## **Steps for Accessing the READ 180 Software for Current READ 180 students**

**1. Go to my.cfisd.net and login with your student ID and password.**

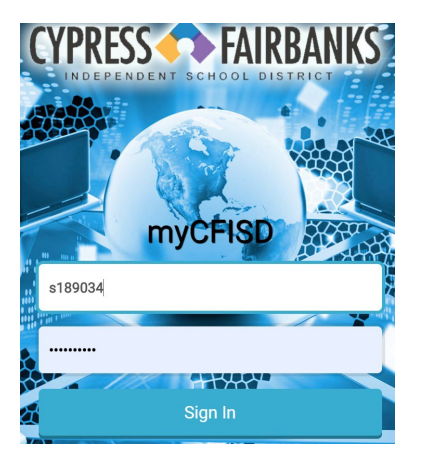

**2. Choose the Additional Resources icon.**

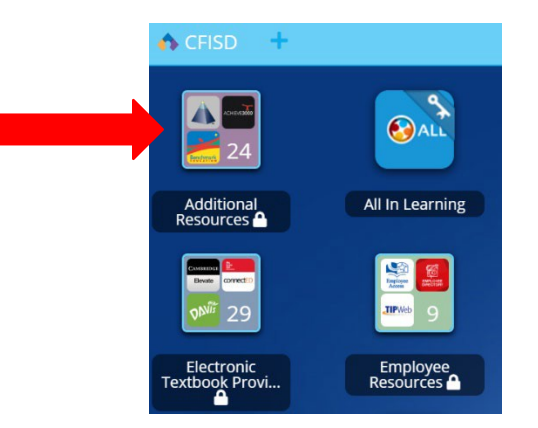

## **3. Choose the HMH READ 180 icon.**

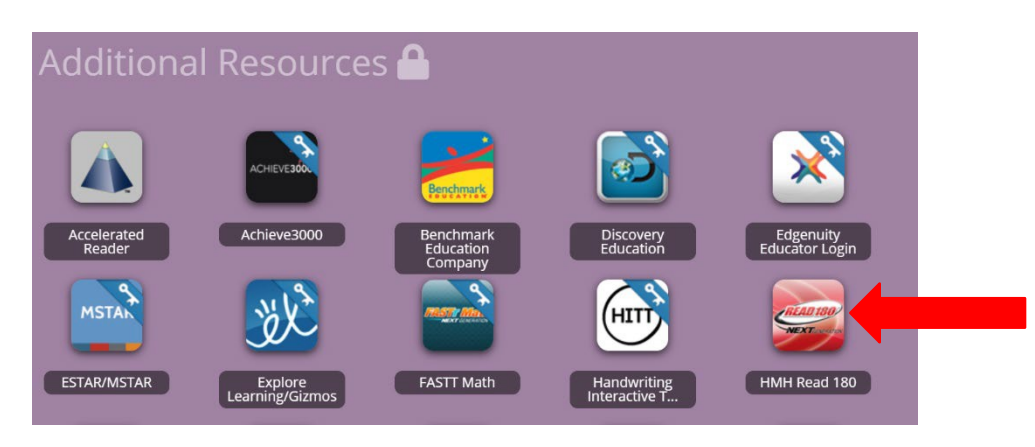

**4. Login to HMH Central with the letter s followed by your student ID. The password is password.**

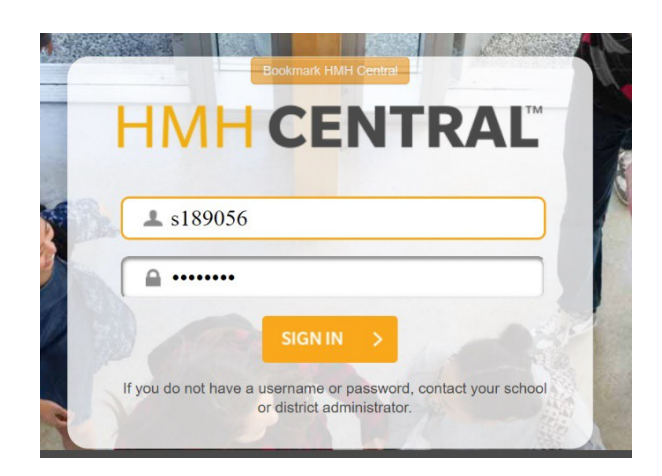

**5. You will see a screen like this. Click on the red READ 180 icon.**

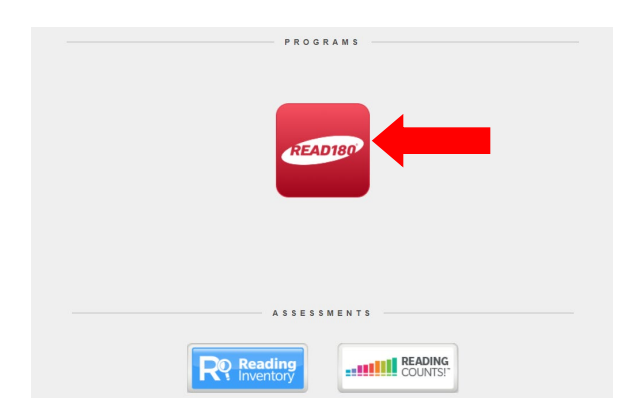

**6. Choose the GO button on the Student Application section to use the software. Choose Independent Reading to read books or e-reads online.**

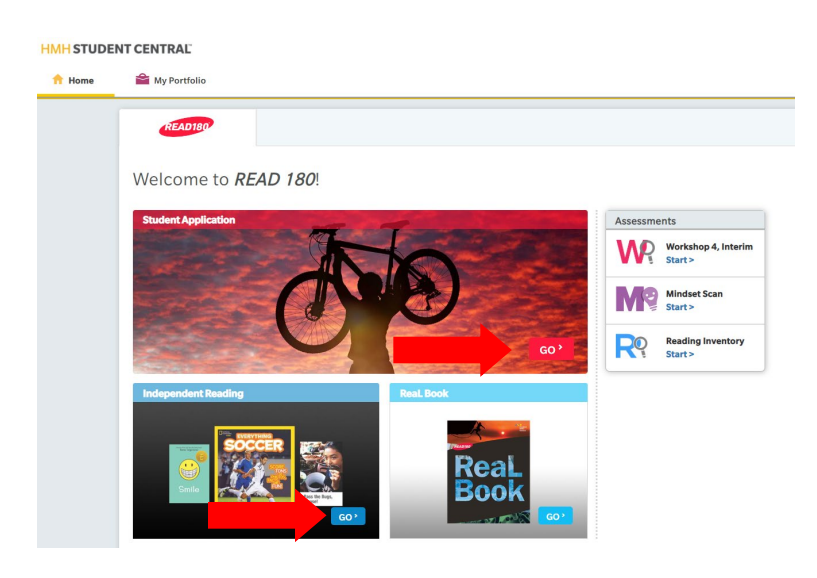